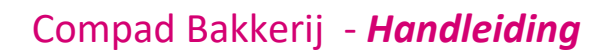

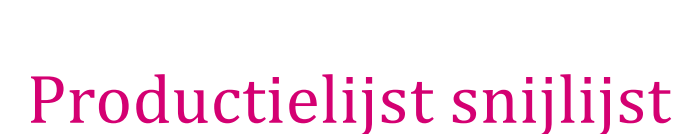

### **Document beheer**

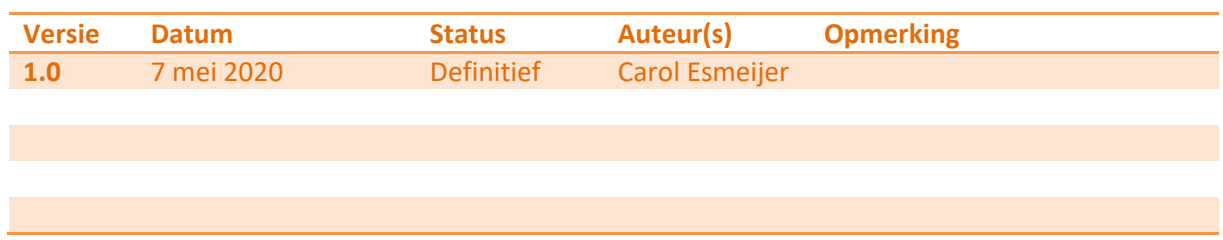

## **Inleiding**

Compad Bakkerij biedt de mogelijkheid om een aparte lijst af te drukken van de producten die gesneden moeten worden. Het wel of niet snijden van producten is een veelal klant afhankelijk. Sommige klanten willen hun producten sneden hebben, maar supermarkten en campingwinkels willen hun broden veelal ongesneden hebben. Daarom biedt Compad Bakkerij de mogelijkheid om per klant vast te leggen of de klant de producten gesneden wil hebben of niet.

In deze thema handleiding wordt beschreven hoe u in Compad Bakkerij een snijlijst kunt inrichten.

### **Algemeen**

Een snijlijst is een productielijst die u kunt gebruiken tijdens de productieplanning. U kunt binnen Compad Bakkerij een onbeperkt aantal productielijsten vastleggen. Een artikel kunt u aan een of meerdere productielijsten toekennen. In de praktijk betekend dat u bijvoorbeeld een baklijst klein brood heeft vastgelegd en een werkstaat banket. Het artikel roombroodje kunt u dan plaatsen op zowel de baklijst klein brood als ook op de werkstaat banket.

#### Snijlijst

Een snijlijst is dus eigenlijk een productielijst. Om een snijlijst vast te leggen volgt u de onderstaande werkwijze:

**1.** Ga in Compad Bakkerij naar **Beheer | Productielijsten**

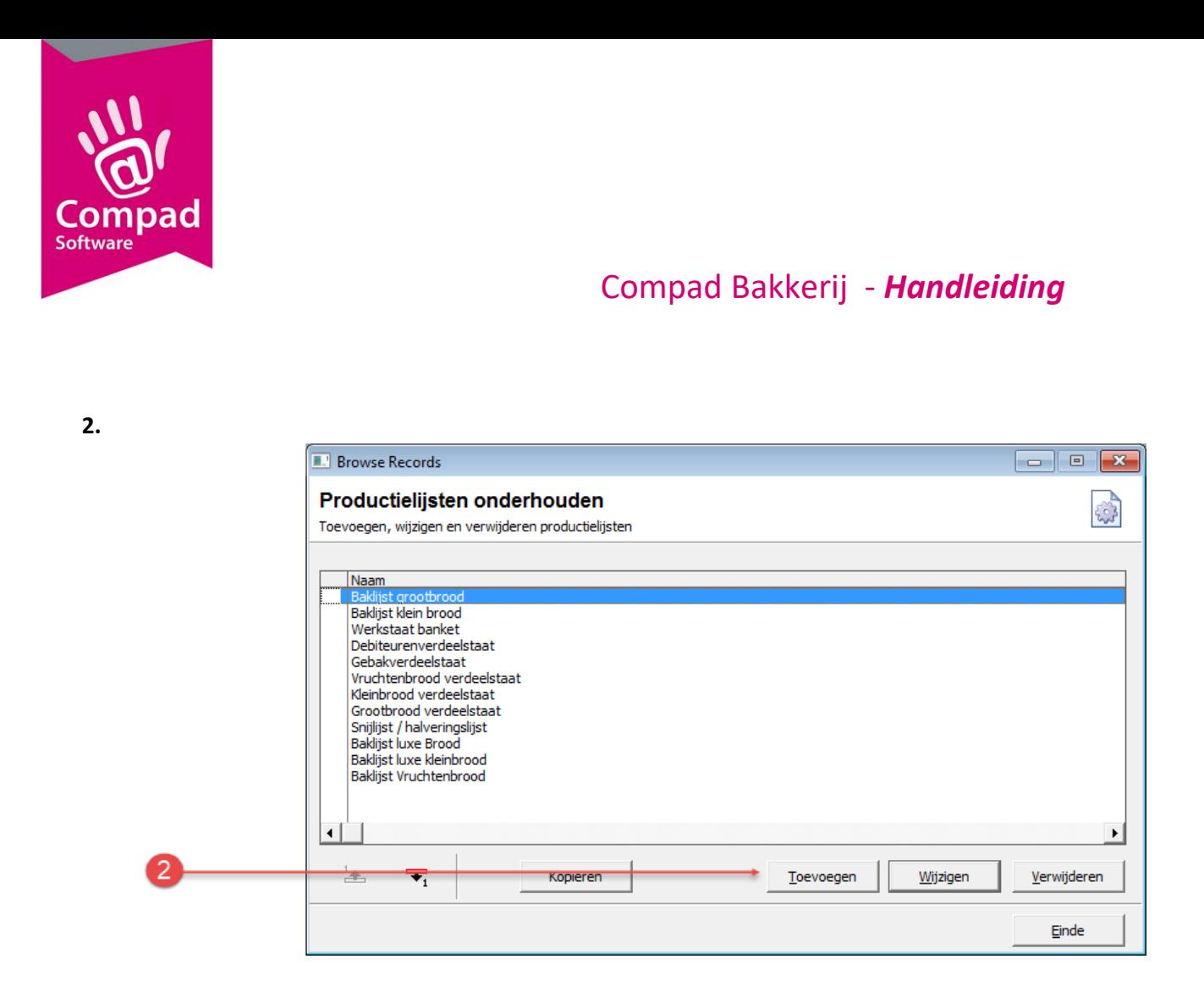

3. Klik op de opdrachtknop **Toevoegen** om een nieuwe productlijst vast te leggen

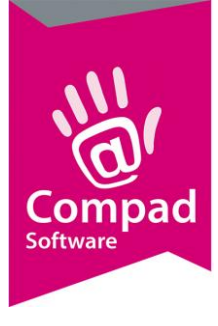

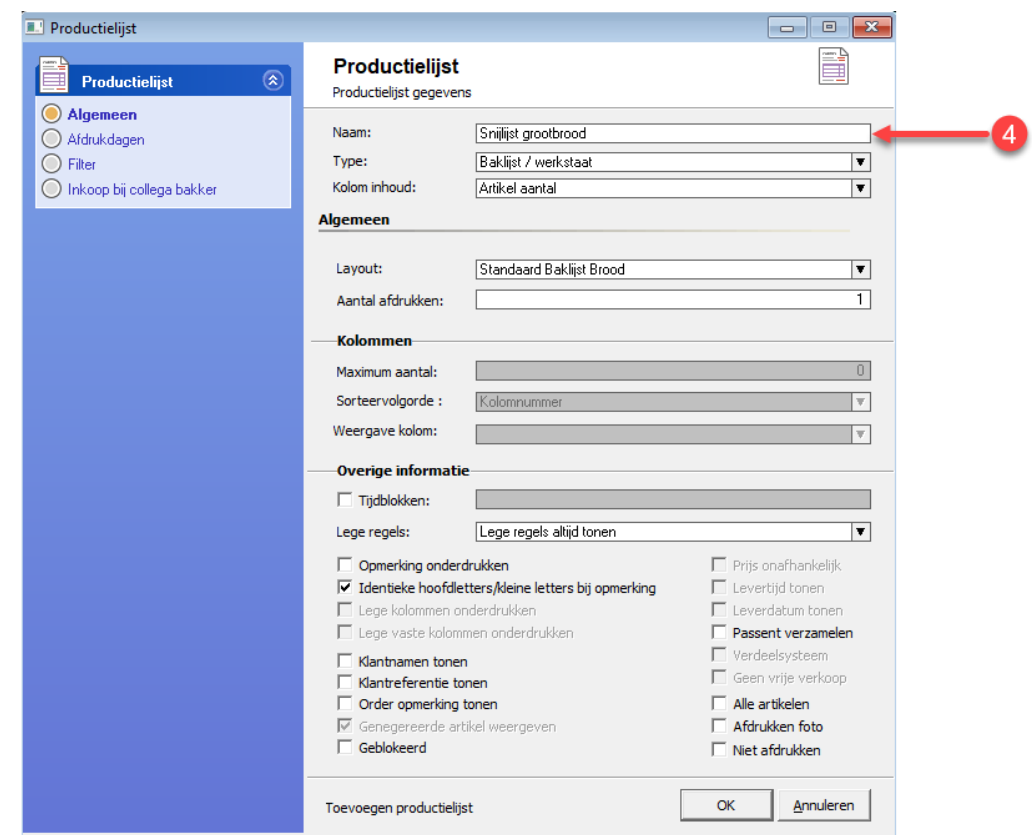

4. Geef in het invoervak **Naam** de naam van de productielijst in. Bijvoorbeeld *Snijlijst grootbood*

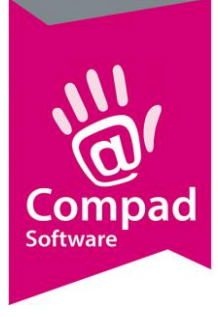

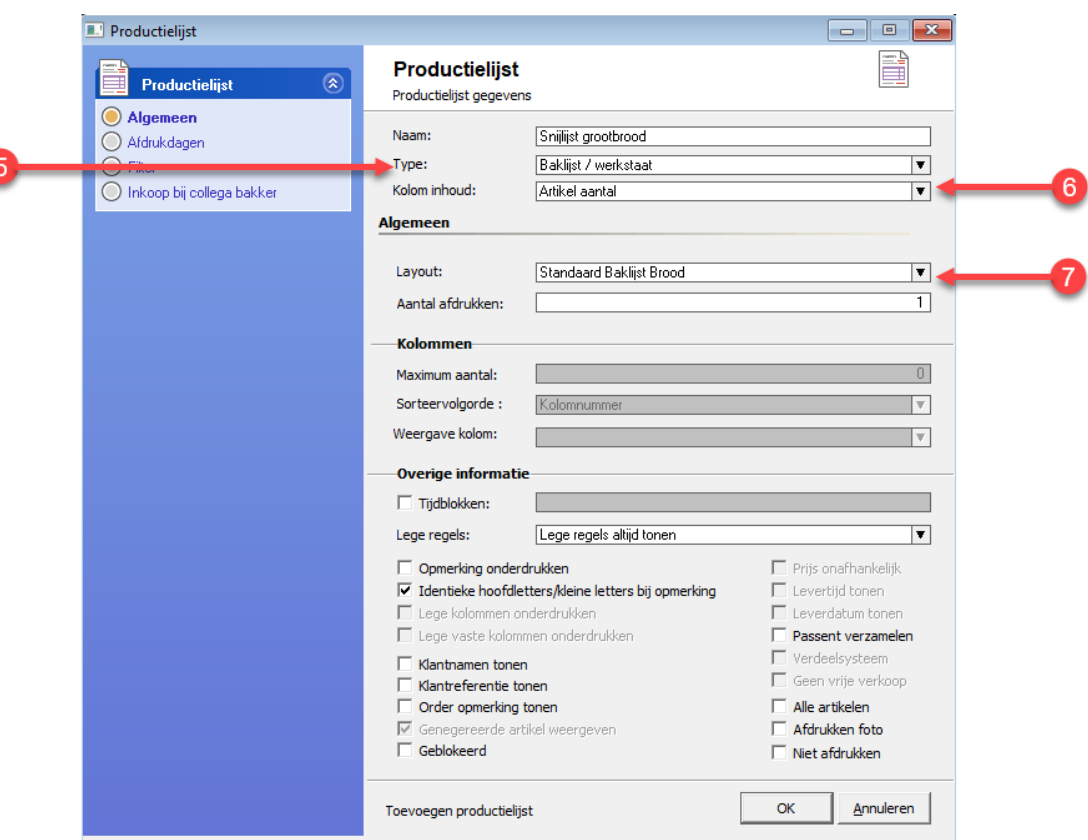

- 5. Compad Bakkerij ondersteund verschillende type productielijsten, zoals baklijst brood, werkstaat banket of verdeelstaat debiteuren. Met de keuzelijst **Type** kunt u het type productielijst vastleggen. Voor de snijlijst kunt u het beste kiezen voor **Baklijst / werkstaat.**
- **6.** Met de keuzelijst kolom inhoud kunt u aangeven welke aantallen u op de productielijst wilt hebben. U kunt met deze lijst kiezen voor uitsluitend productie artikelen, Productie aantallen of Artikel aantallen. Voor een snijlijst kiest u voor de optie **Artikel aantal**.
- 7. Met de keuzelijst **Layout** de gewenste layout kunt u de gewenste layout selecteren voor uw productielijst. Voor een snijlijst raden wij u aan om bijvoorbeeld een Standaard baklijst brood of een standaard werkstaat banket te gebruiken. Het verschil tussen deze layouts is dat een standaard baklijst brood wordt gegroepeerd op basis van recept en een standaard werkstaat banket wordt gegroepeerd op basis van artikelgroep.
- 8. In het invoervak **Aantal afdrukken** kan het aantal af te drukken exemplaren worden vastgelegd. Veelal is het aantal afdrukken gelijk aan 1 omdat in de praktijk volstaat dat er van iedere productielijst één exemplaar wordt afgedrukt.

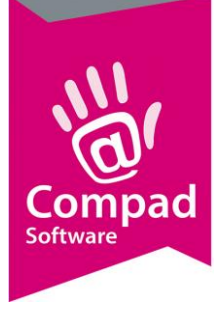

I

## Compad Bakkerij - *Handleiding*

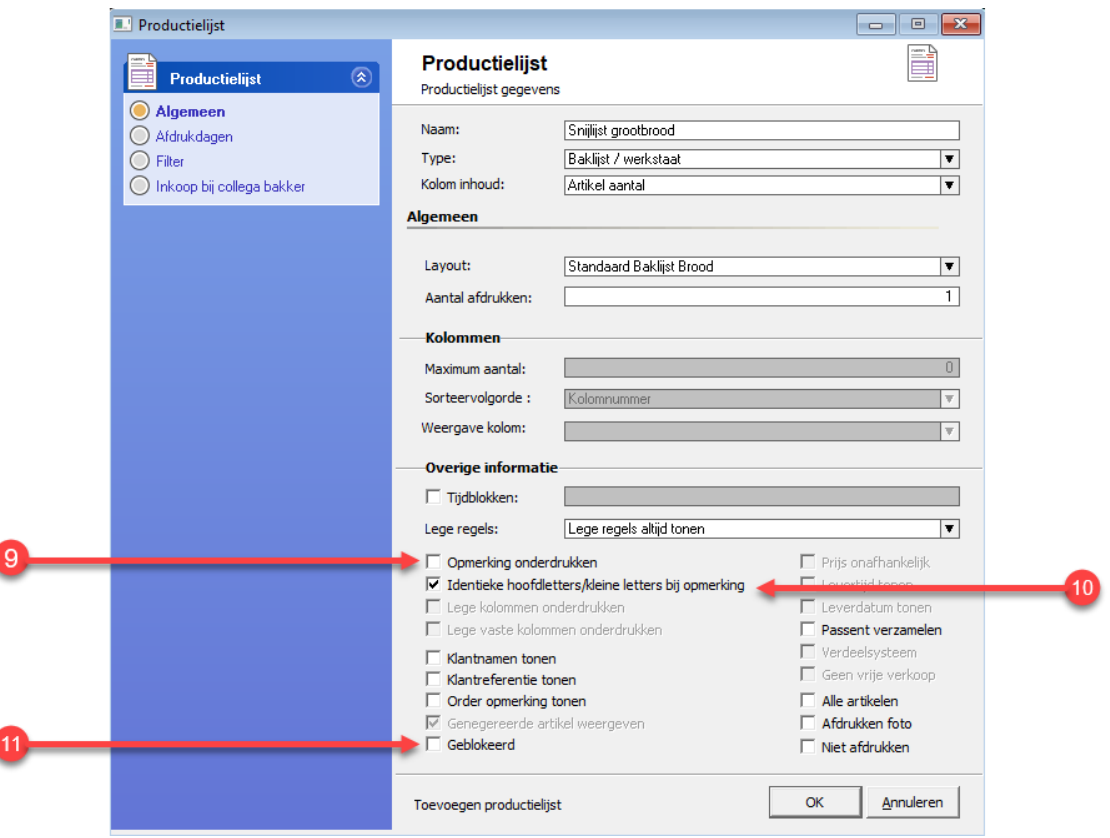

- 9. Met de optie **opmerkingen onderdrukken** kunt u aangeven dat de opmerking niet op de productielijst weergegeven moet worden. Bij het invoeren van de order is het mogelijk om op artikelniveau opmerkingen vast te leggen. Hierbij kunt u algemene opmerkingen, productie-opmerkingen en commerciële opmerkingen vastleggen. De eerste twee opmerkingen worden getoond op de productielijst, tenzij de optie **opmerkingen onderdrukken** ingeschakeld is.
- 10. **Identieke hoofdletters/kleineletter bij opmering** dient u in te schakelen wanneer opmerkingen niet hoofdletter gevoelig zijn. Door het inschakelen van deze optie is de opmerking *Donker Gebakken* gelijk aan *Donker gebakken*
- **11.** Met de optie **Geblokkeerd** wordt de productielijst niet in de venster Automatische planning getoond.

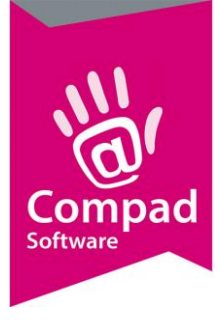

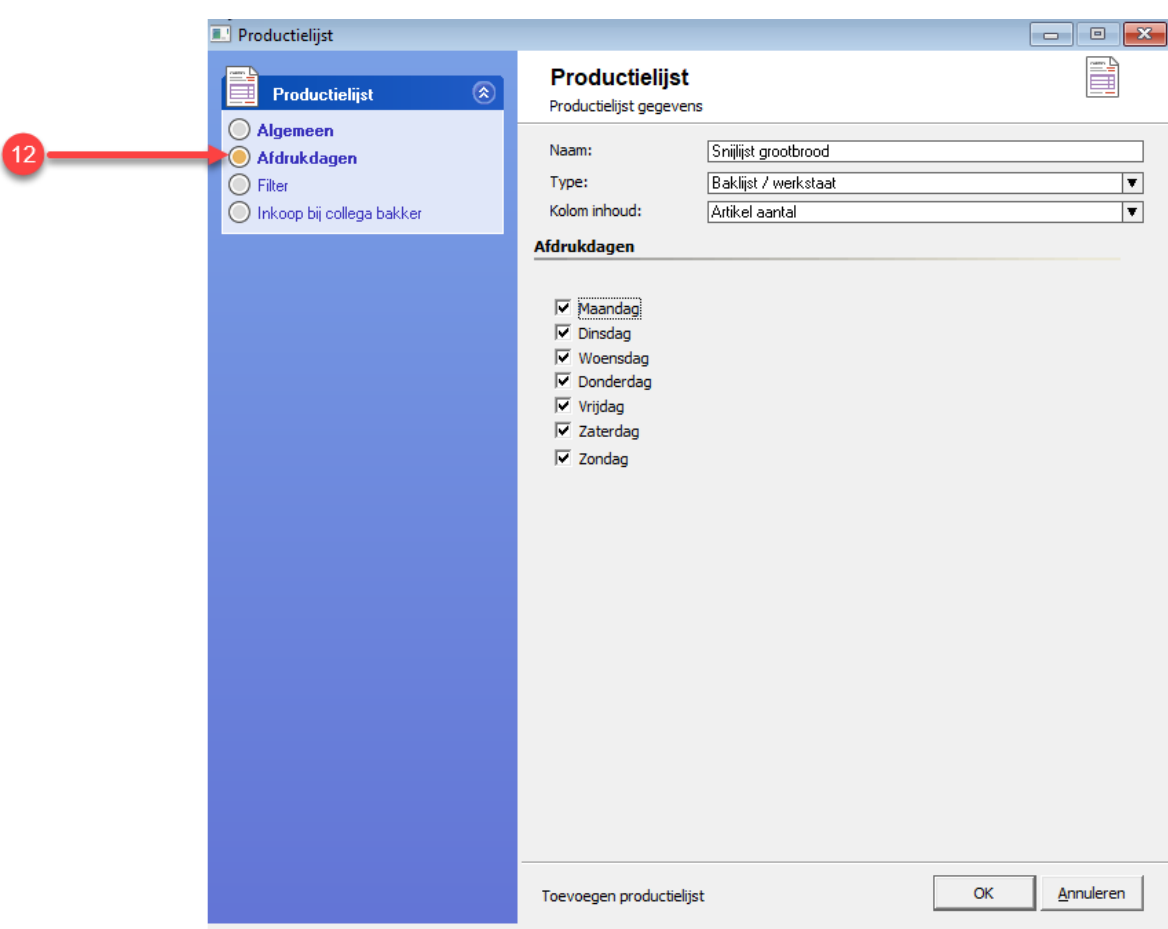

**12.** Compad Bakkerij biedt de mogelijkheid om per productielijst vast te leggen op welke dagen u de lijst standaard wilt afdrukken. U kunt de afdrukdagen vastleggen door op de rubriek **afdrukdagen** te klikken. Vervolgens kunt u per dag aangeven of de productielijst voor die dag afgedrukt moet worden.

Tijdens het uitvoeren van de automatische planning heeft u altijd de mogelijkheid om handmatig aan te geven of de lijst ondanks de instelling bij de afdrukdag alsnog moet worden afgedrukt of juist niet moet worden afgedrukt.

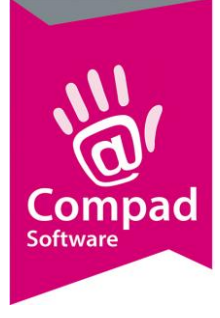

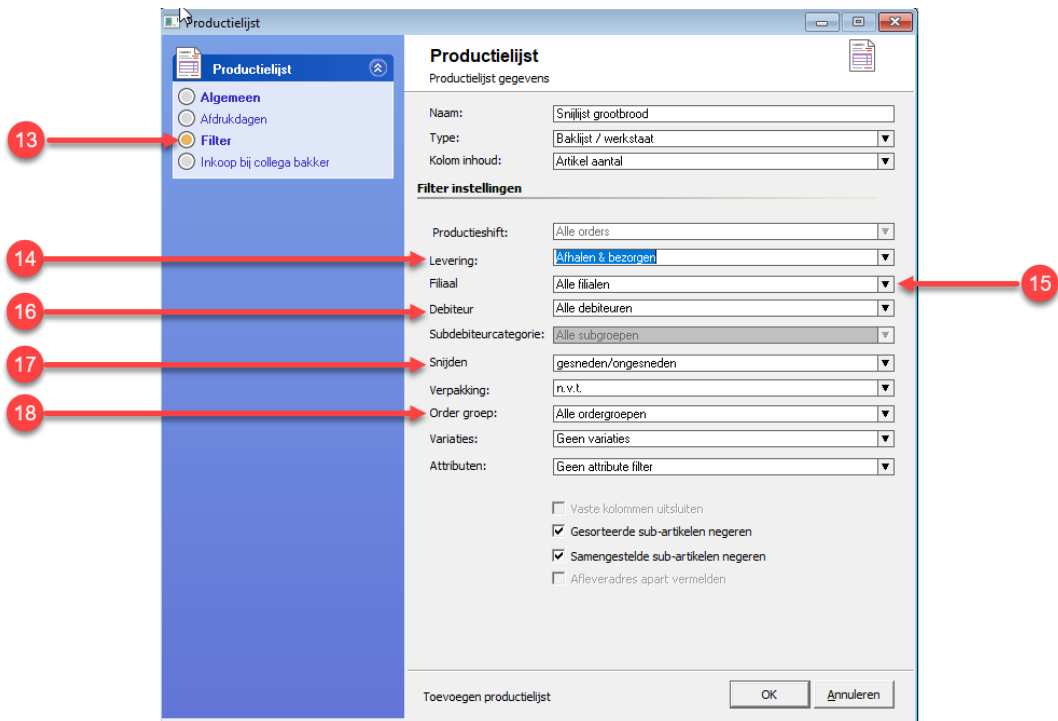

- **13.** Compad Bakkerij biedt u niet alleen de mogelijkheid om aan te geven op welke productielijsten een bepaald artikel afgedrukt moet worden. Maar het biedt u tevens de mogelijkheid om vast te leggen aan welke criteria een order moet voldoen wil het überhaupt verwerkt in de productielijst. Om deze criteria vast te leggen klikt u op de rubriek **Filter**.
- **14.** Middels de keuzelijst **Levering** kunt aan geven aan welk leveringscriteria de order moet voldoen. U heeft hierbij de keuzemogelijkheid tussen **Afhalen**, **Bezorgen** of **Afhalen en Bezorgen.**
- **15.** Met de keuzelijst **Filiaal** kunt u aangeven op welke filiaal de bestelling geleverd moet worden. Wilt u alle bestellingen meenemen bij het opstellen van de productielijst dan kiest u voor de optie **Alle filialen.**
- **16.** Het is ook mogelijk uitsluitend bestellingen van een bepaalde debiteurengroep mee te nemen op een productielijst. Dit kunt u instellen middels de keuzelijst **Debiteur**.
- 17. Met de keuzelijst **Snijden** kunt u aangeven of alleen de bestellingen van de snij of niet snijklanten mee moet nemen. Voor een snijlijst dient u bij deze keuzelijst voor de optie **Snijden** te kiezen.
- 18. Wilt u enkel bestellingen op een productielijst verwerken die behoren tot een bepaalde ordergroep, dan kunt u dat vastleggen middels de keuzelijst **Ordergroep**

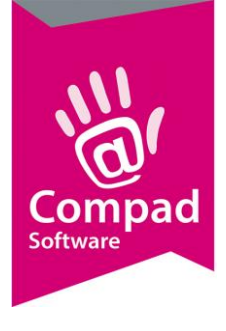

#### 19.

20. Wanneer alleen gegevens ten aanzien van de productielijst zijn vastgelegd klikt u op de opdrachtknop Ok om de wijzigingen op te slaan.

### **Artikel beheer**

Wanneer u productielijsten binnen Compad Bakkerij heeft vastgelegd, dan kunt u bij het artikel aangeven op welke productielijsten het artikel moet worden afgedrukt. Een artikel kan aan één of meerdere productielijsten worden geplaatst. Compad Bakkerij biedt u de mogelijkheid om op twee manieren een artikel op een productielijst te plaatsen. Hieronder treft u aan de werkwijze waarbij u per artikel kunt vastleggen op welke productielijst het artikel moet worden getoond:

- 1. Om artikelen te beheren gaat u in Compad Bakkerij naar **Artikelen | Artikelen onderhouden**
- 2. Lokaliseer het artikel en klik op de opdrachtknop **Wijzigen**

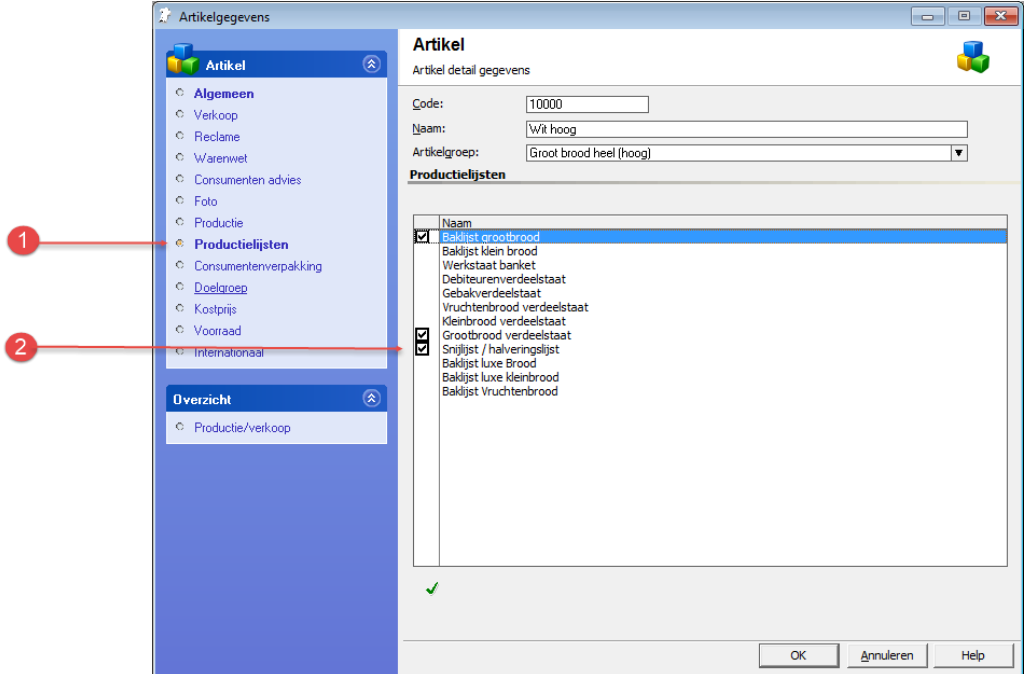

- 3. Klik op de rubriek **productielijsten**
- 4. Markeer de producten waarop het artikel moet worden afgedrukt
- 5. Klik op de opdrachtknop **Ok** om de wijzigingen op te slaan

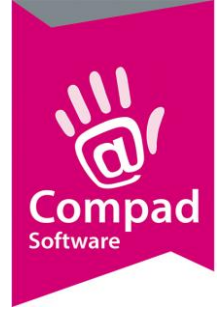

## **Klant beheer**

Per klant u kunt u vervolgens vastleggen of de producten voor de klant gesneden moeten worden. Dit kunt u vastleggen door het volgen van de onderstaande werkwijze:

- 1. Om artikelen te beheren gaat u in Compad Bakkerij naar **Debiteuren | Debiteuren onderhouden**
- 2. Lokaliseer de afnemer en klik op de opdrachtknop **Wijzigen**

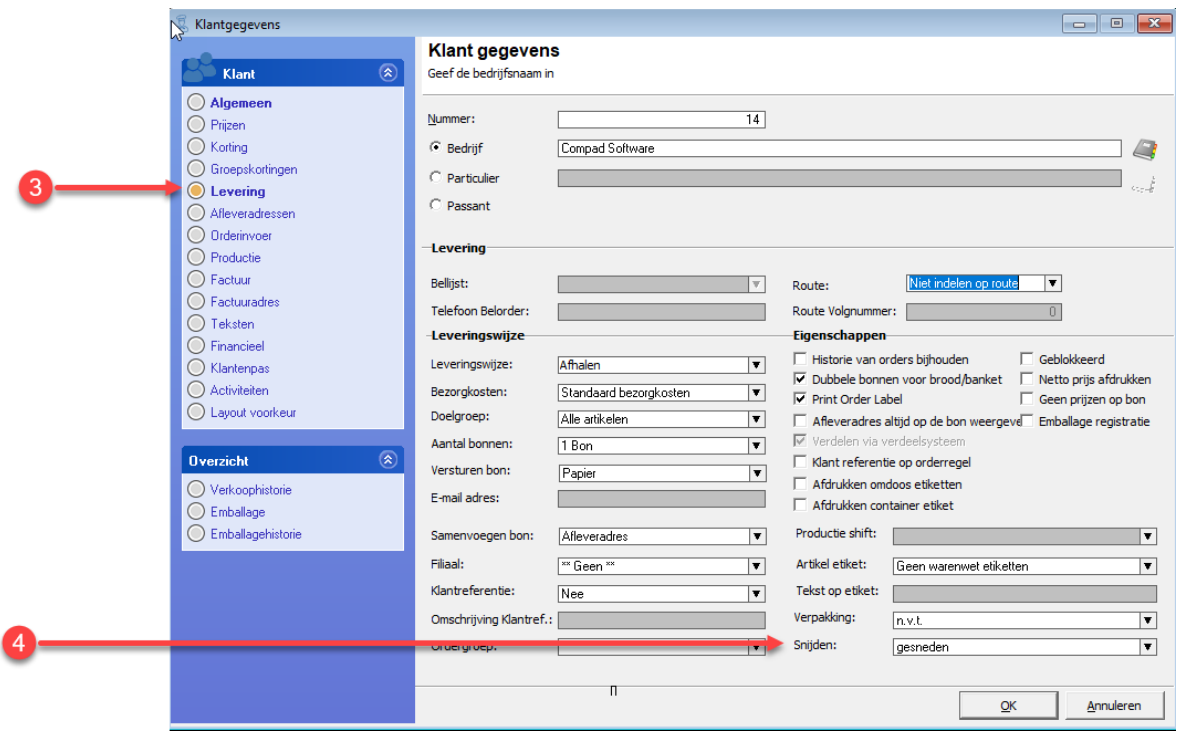

- 3. Klik op de rubriek **levering**
- 4. Kies in de keuzelijst **Snijden** voor de optie **gesneden**
- 5. Klik op de opdrachtknop **Ok** om de wijzigingen op te slaan